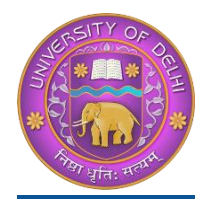

## **DU Student Portal**

# **User Manual for the Course Selection and Examination Form Submission23**

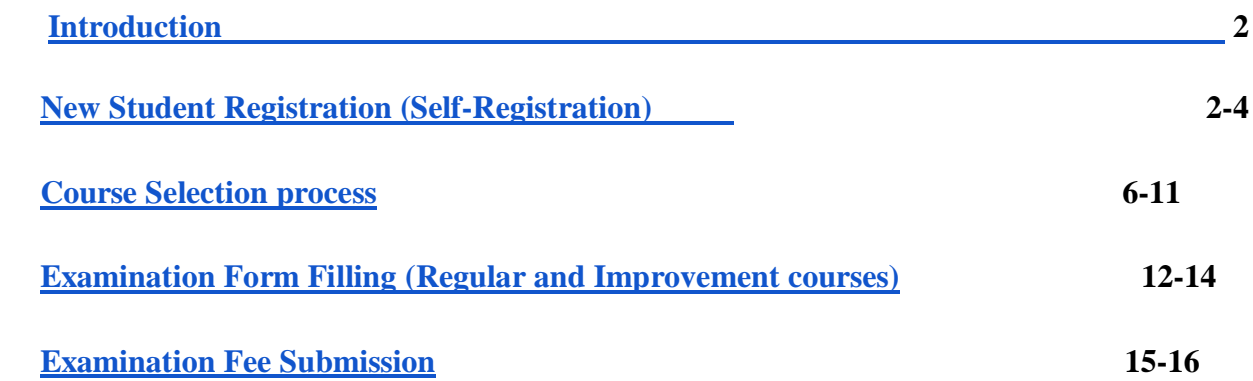

### <span id="page-0-0"></span>**Introduction**

**This document is the reference for students, for online submission of Examination form of University of Delhi through Samarth student portal ([https://slc.uod.ac.in](https://slc.uod.ac.in/))**

### **Login**

**Step 1:** Open the <https://slc.uod.ac.in/> link, the homepage will appear as below:

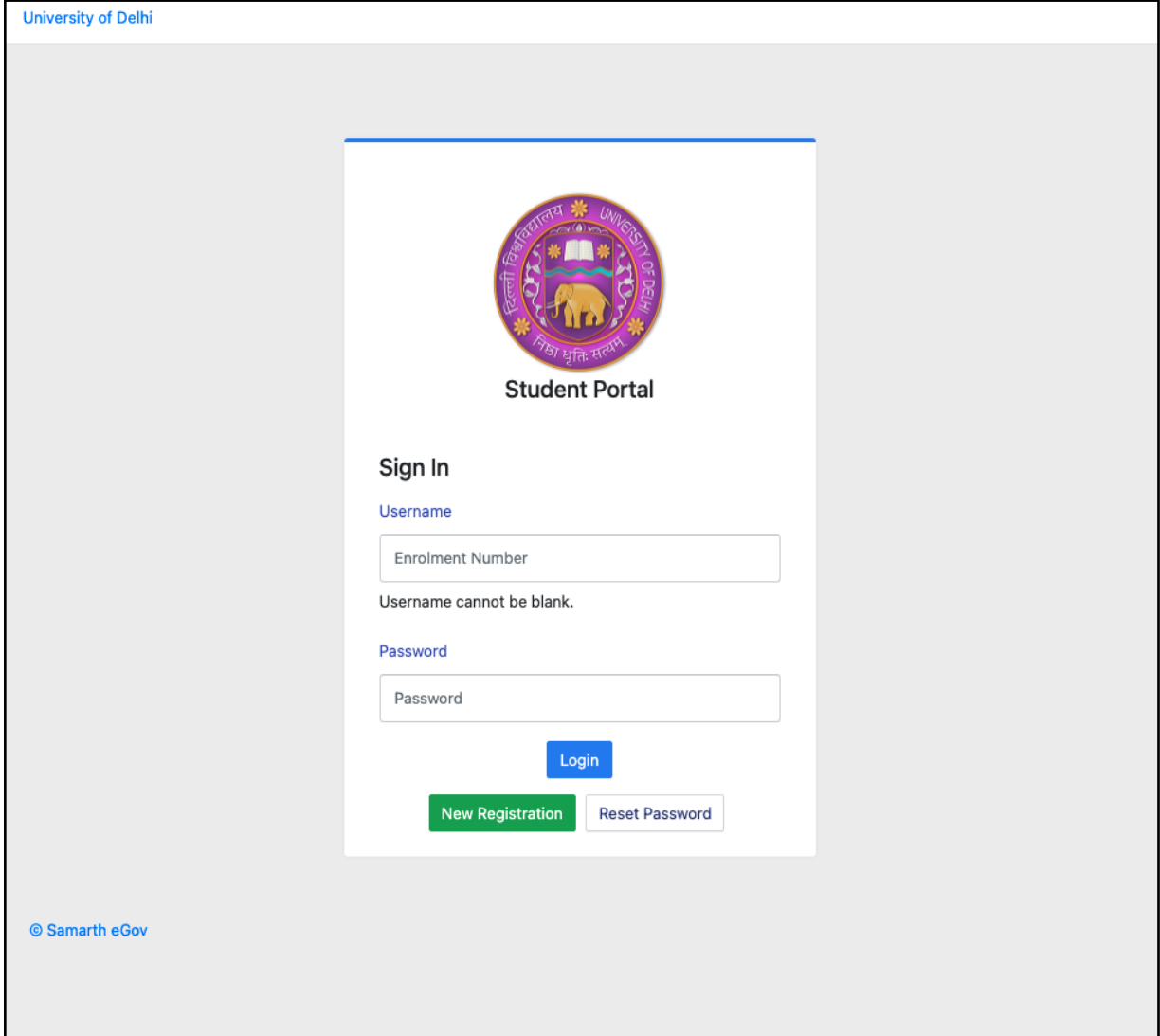

**In the student portal homepage, students will be able to see three (3) options as follows:** 

#### 1. **Login**

a. Already registered students can directly login using their login credentials of the portal

#### **2. New Registration**

a. Students doing first-time registration have to click on the "New Registration" option to generate their login credentials

#### **3. Reset Password**

a. If a student forgets his/her password they can reset it using the "**Reset password**" option.

### <span id="page-2-0"></span>**New Student Registration**

**Step 1.** students can register themself by clicking on the "**New Registration"** Button,

After that, the following details need to be selected/entered by the students:

- Programme
- Name (as on ID card)
- Mode of Registration
	- Enrollment Number
	- Examination Roll Number
- Enrollment Number/ Examination Roll Number

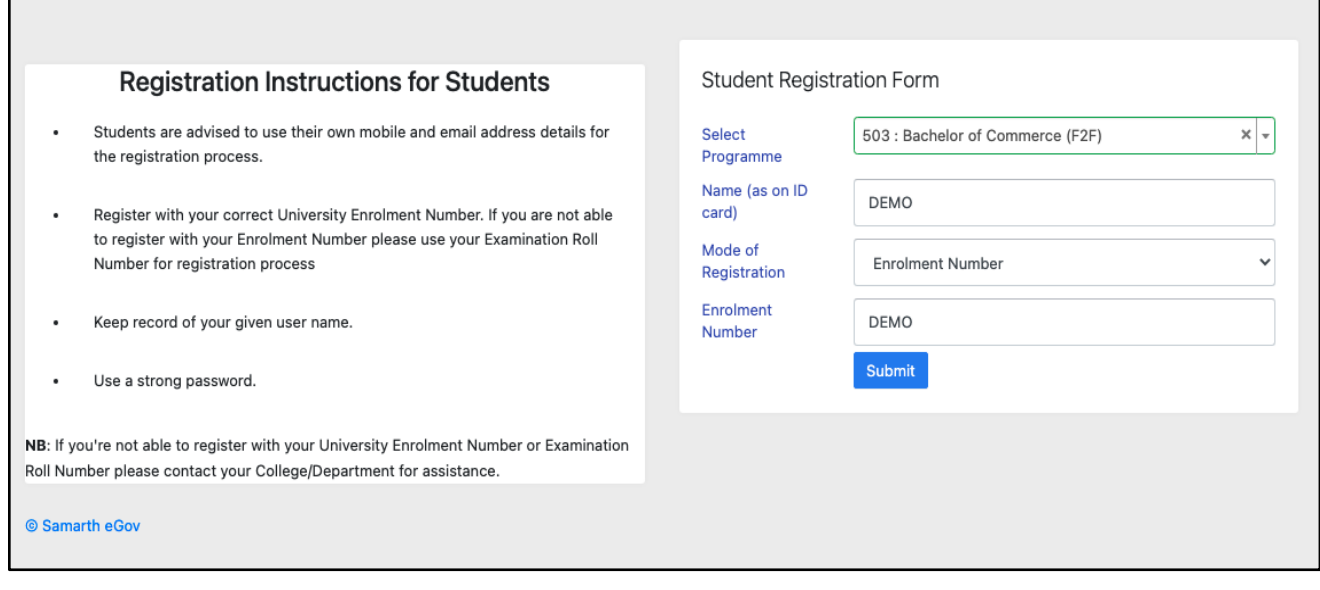

Then, click on the  $\sqrt{\frac{\text{Submit}}{\text{button}}}\text{button}.$ 

After that, a new window will appear. In that, the following details need to be entered for the new registration:

- Mobile Number
- Email Address

(These details must be correct to receive OTP via mail)

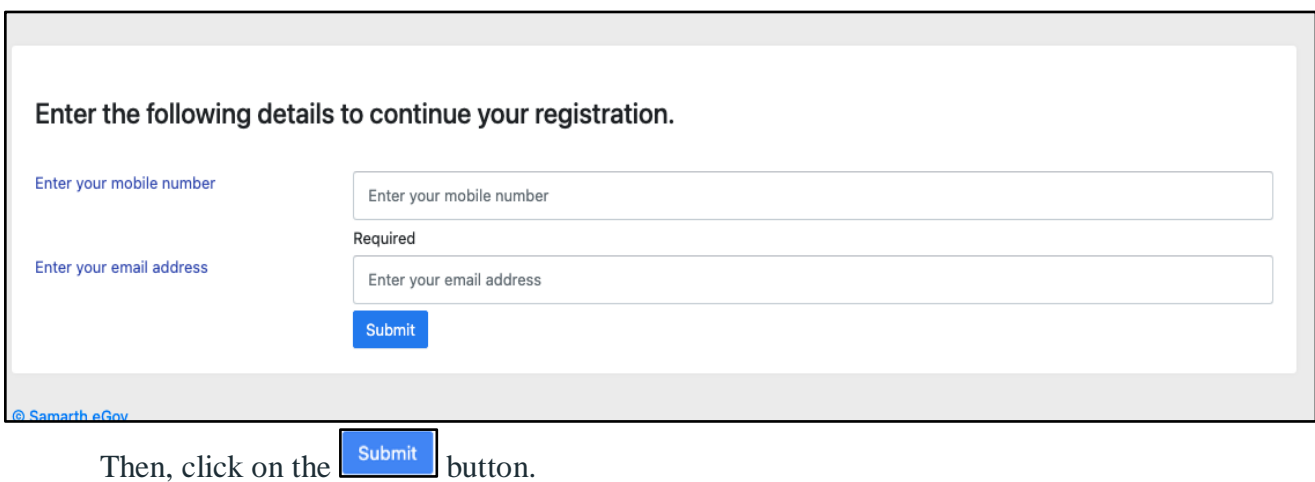

After successful verification of the OTP received via Mail/SMS, click on the **Submit** button to proceed further.

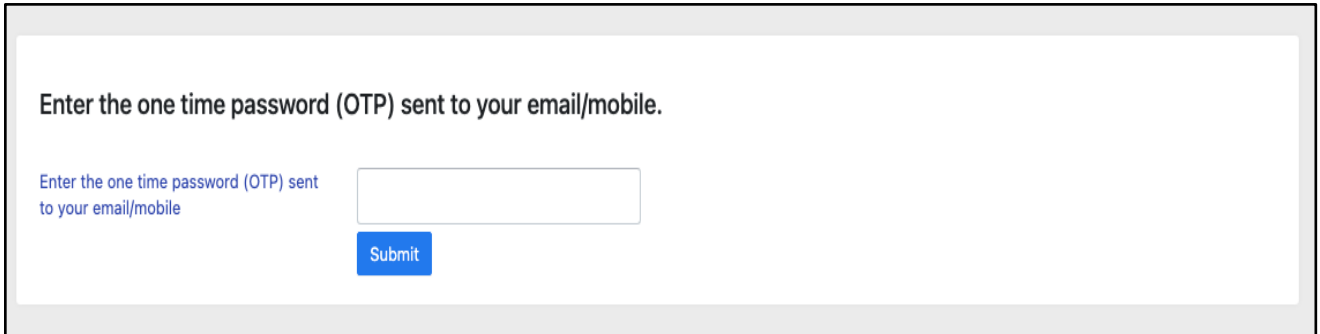

Once OTP will be verified, students need to set a password for their login in a new window

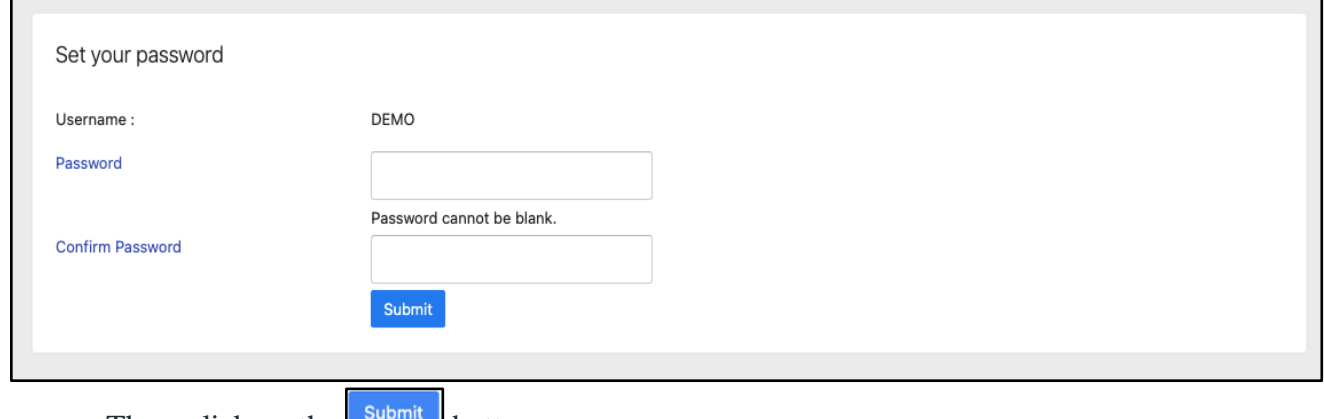

Then, click on the  $\Box$  button.

#### **Note: The students need to note down the username for further use.**

### <span id="page-4-0"></span>**Course Selection Process**

For selection of the courses, students need to follow the below mentioned steps:

**Step 1:** Login to Student Portal with valid credentials

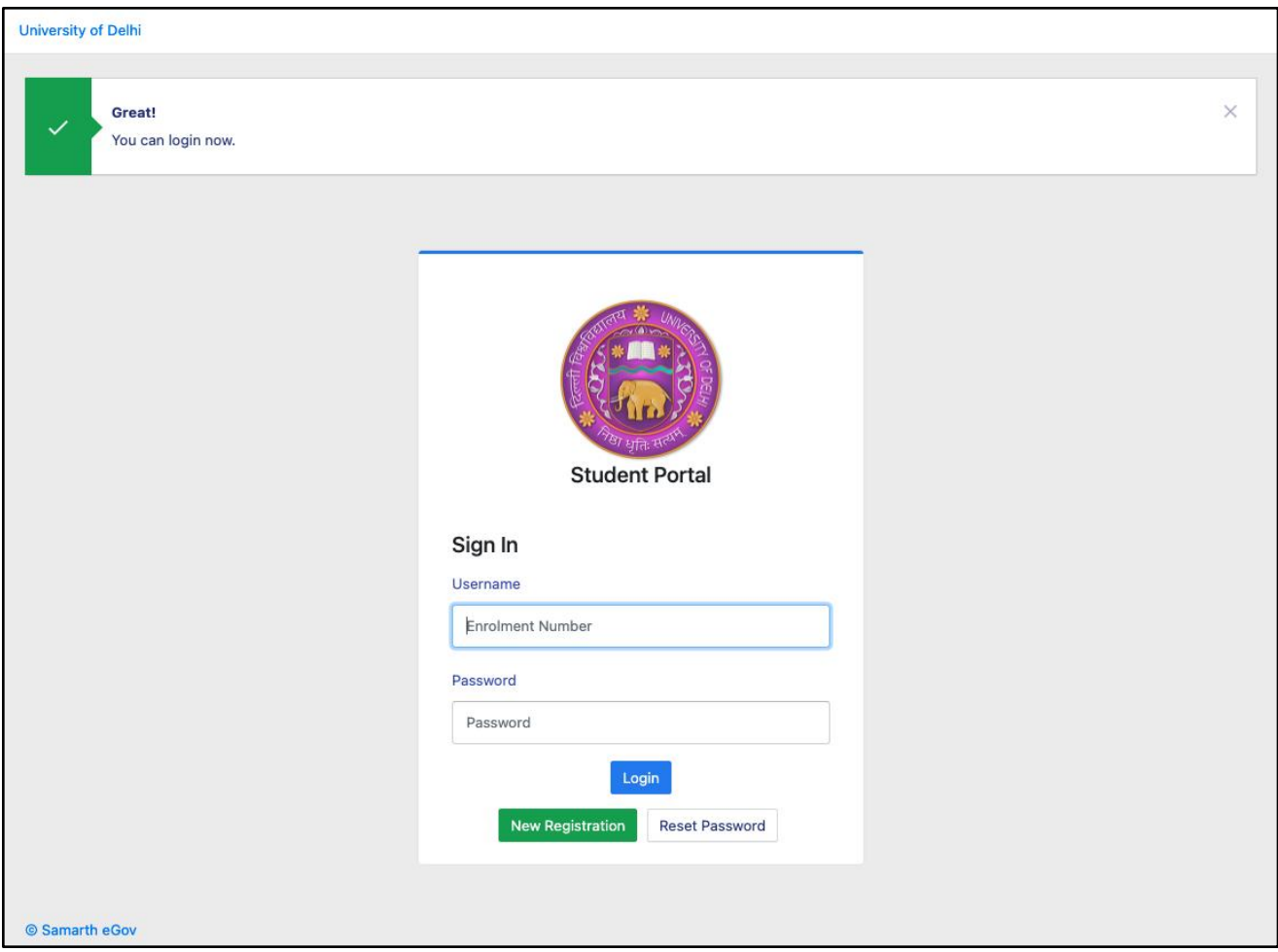

**Step 2:** After successful login, the student will be redirected to the dashboard. Then the students need to click on **button** to view/select the courses related to their respective programme.

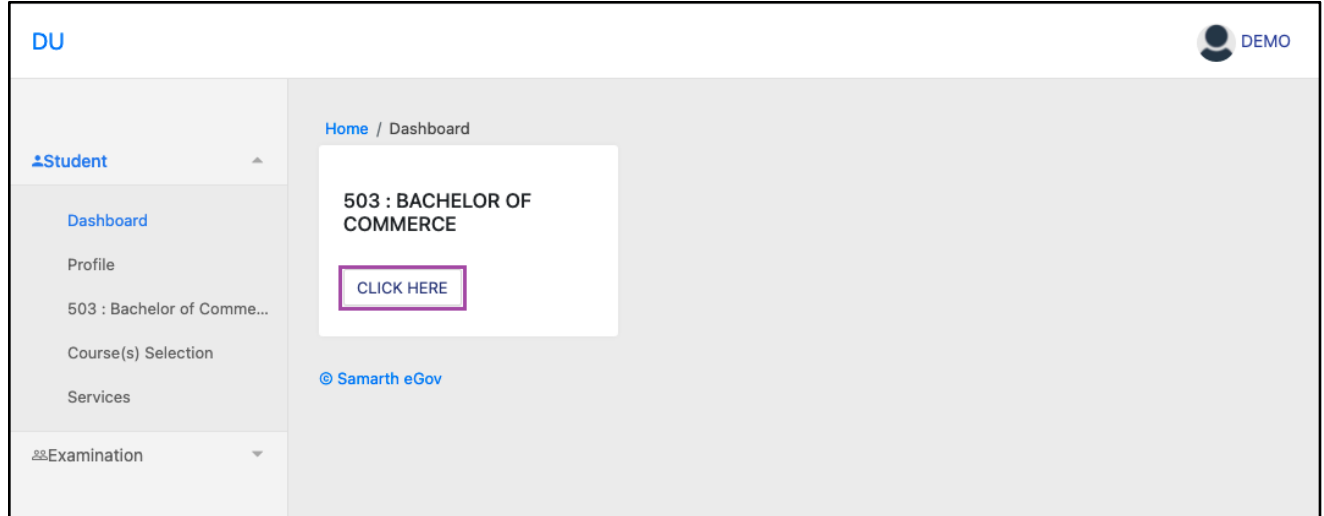

**Step 3:** After that, a new window will appear. Here, students can view their courses and also select their courses.

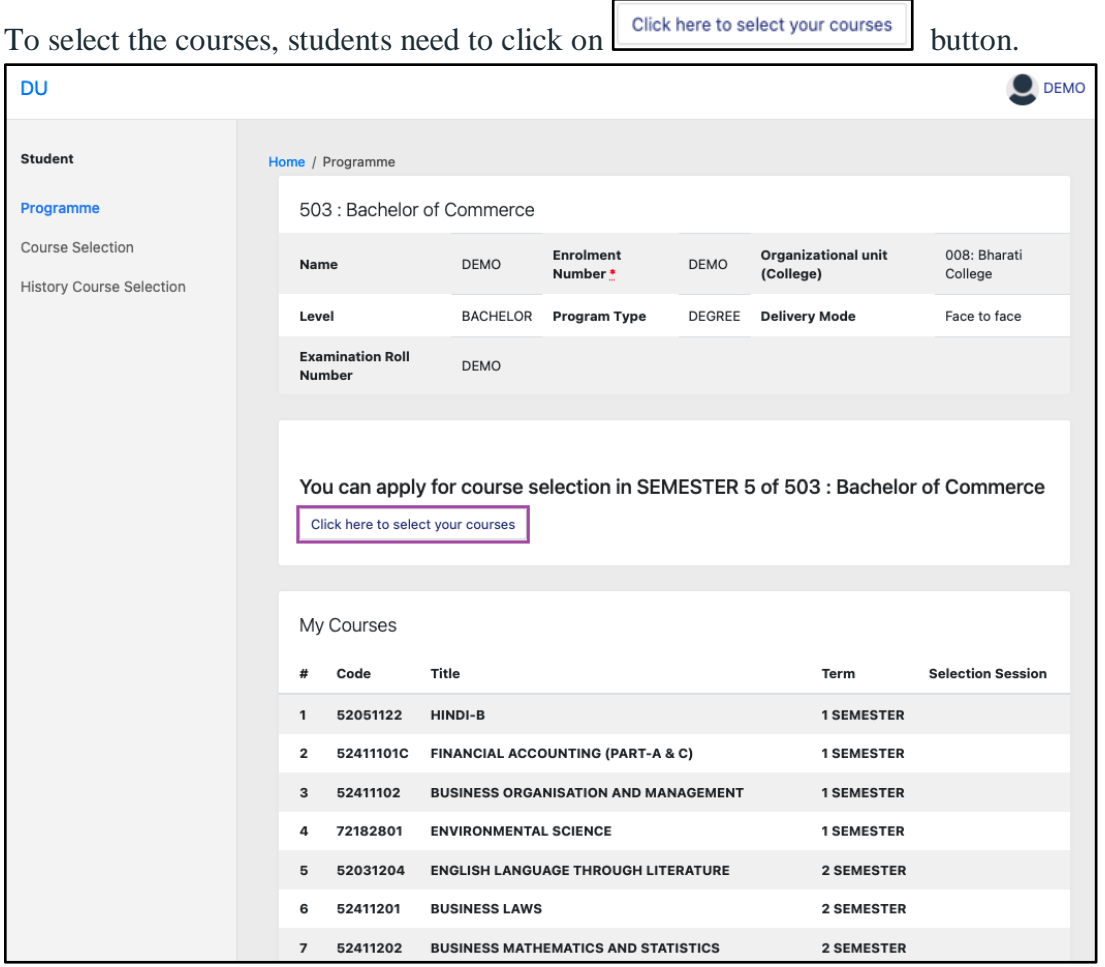

Step 4: After clicking on the button, students need to select the courses from the dropdown lists. Then, click on the  $\begin{bmatrix} \frac{Submit}{b} \end{bmatrix}$  button.

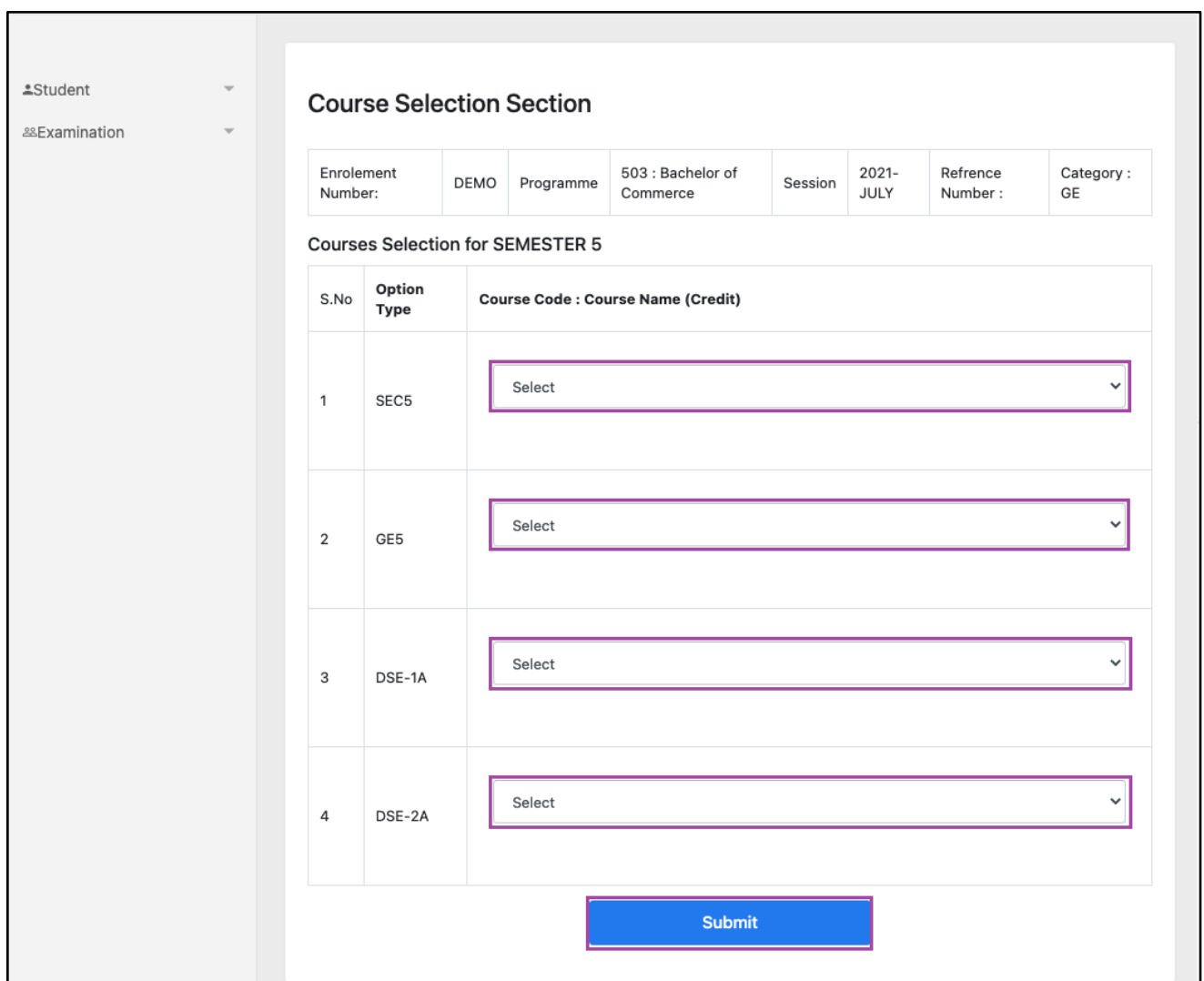

**Step 5:** After clicking on the **"Submit"** button, students will be able to preview the list of selected courses.

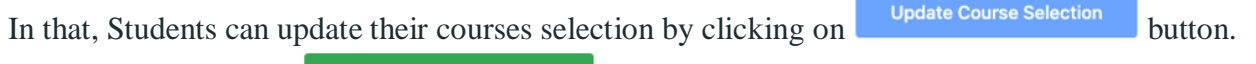

**Step 6:** Then, click on **Submit course selection** button to finally submit the selected course.

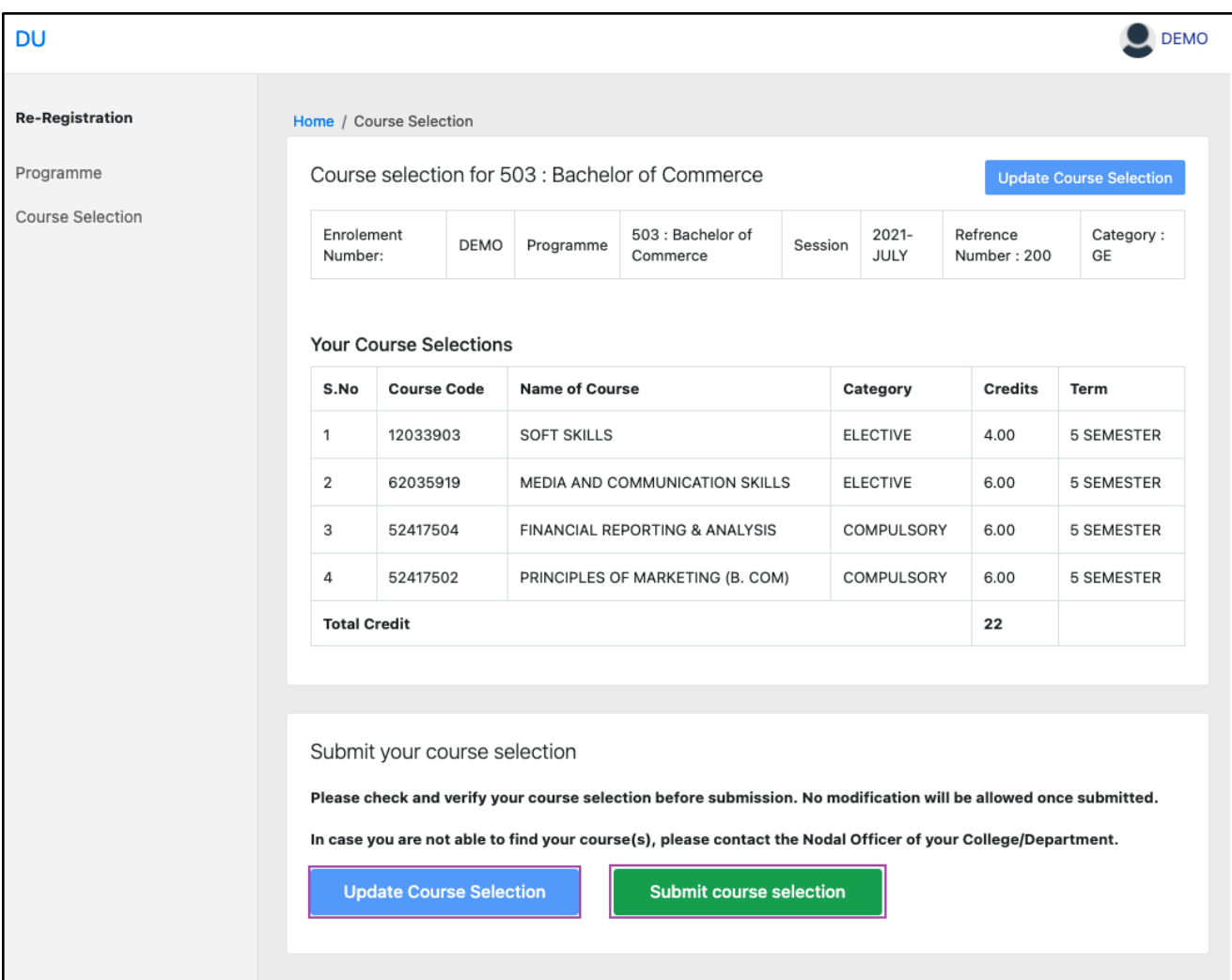

**Step 7:** A pop-up window will appear for confirmation of selected courses. On that, click on the "**OK**" button.

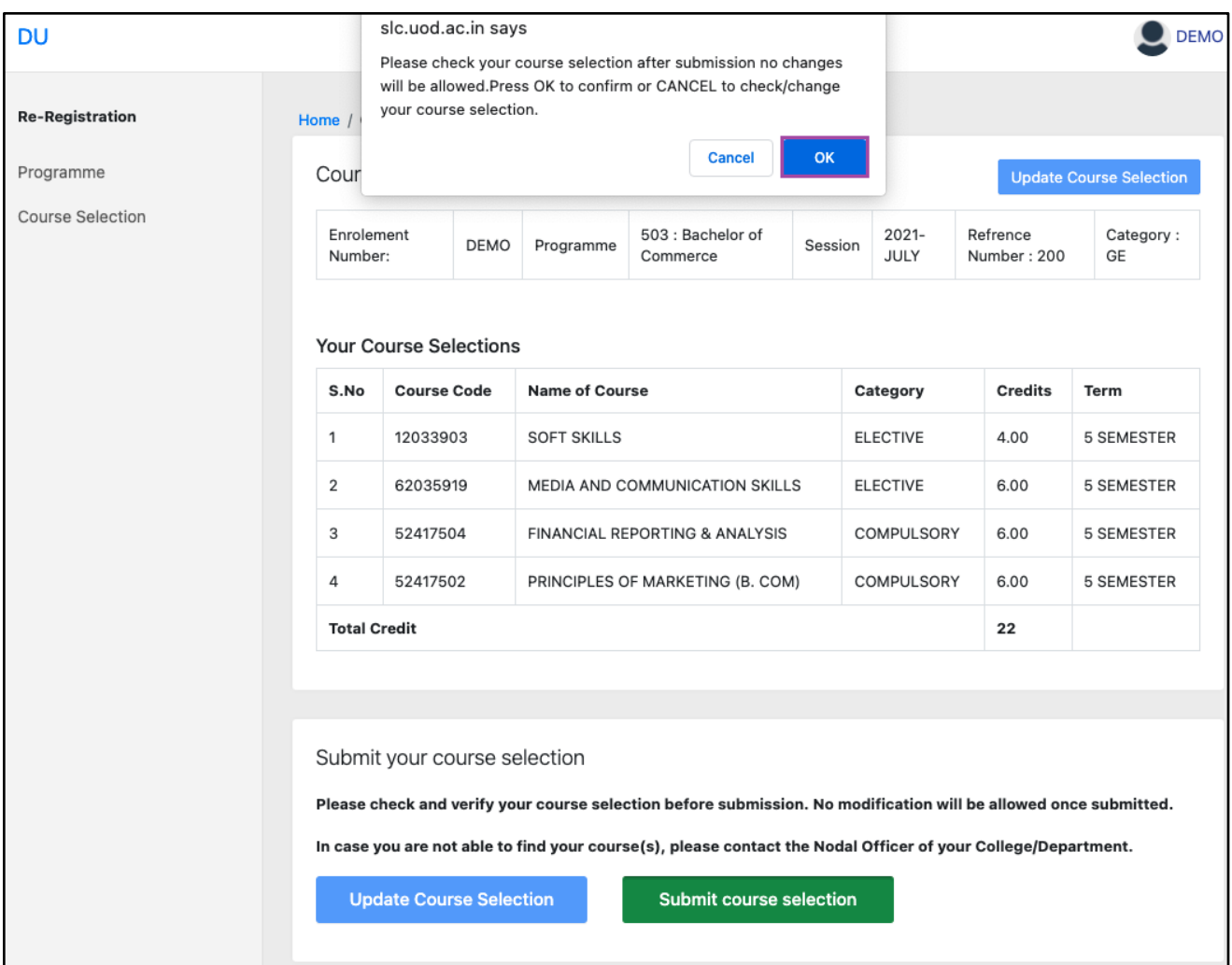

After successful completion of the course selection a new window will appear with the message that "**Courses submitted successfully".**

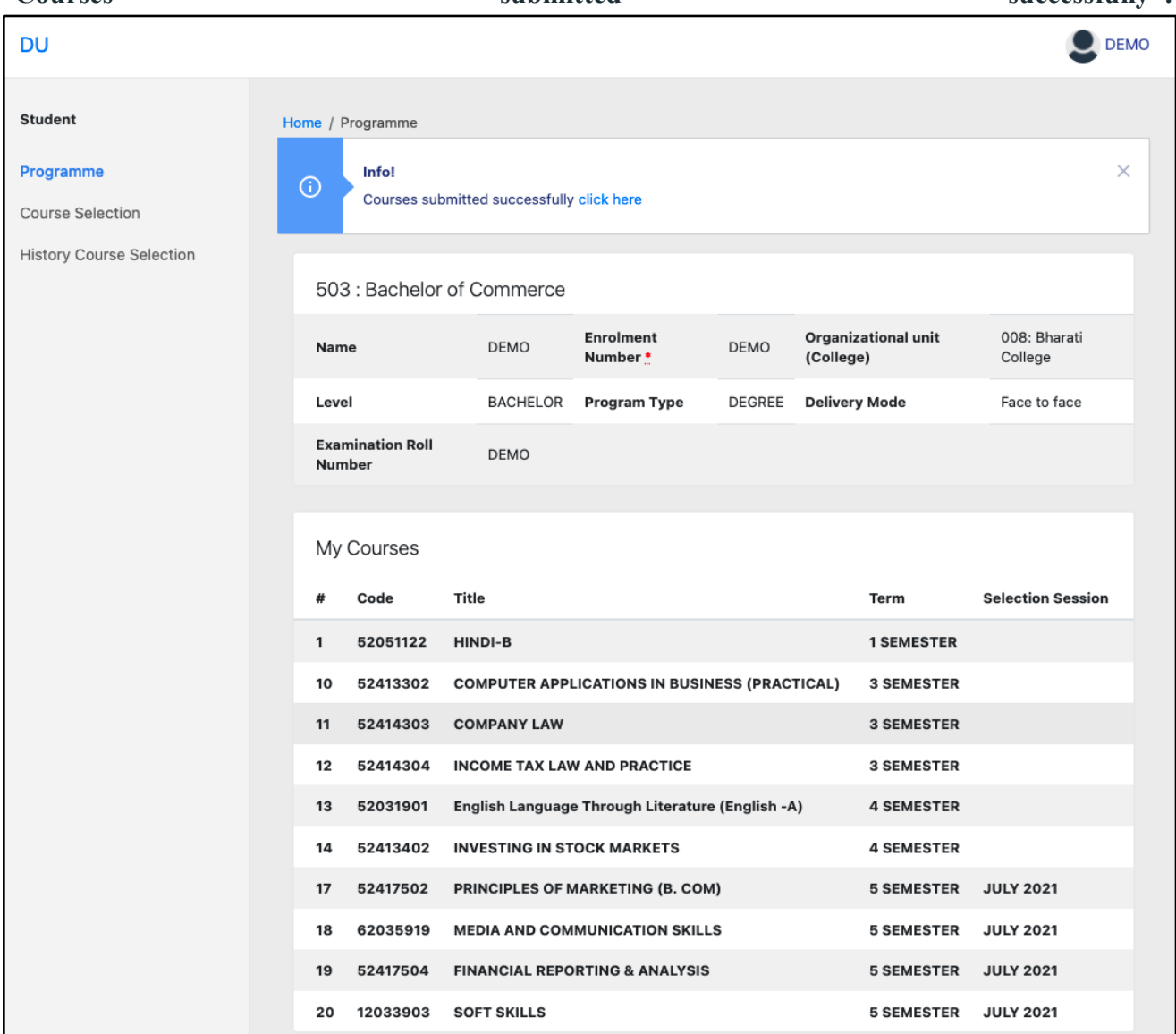

## <span id="page-11-0"></span>**Examination Form Filling**

For Examination form filling students need to click on the **Home** button.

#### **Step 1:** Then click on "**Examination**" and then click on "**Registration**".

In that, students can see the active examination sessions.

Students need to open their examination form by clicking on the "**CLICK HERE**" button below their programme.

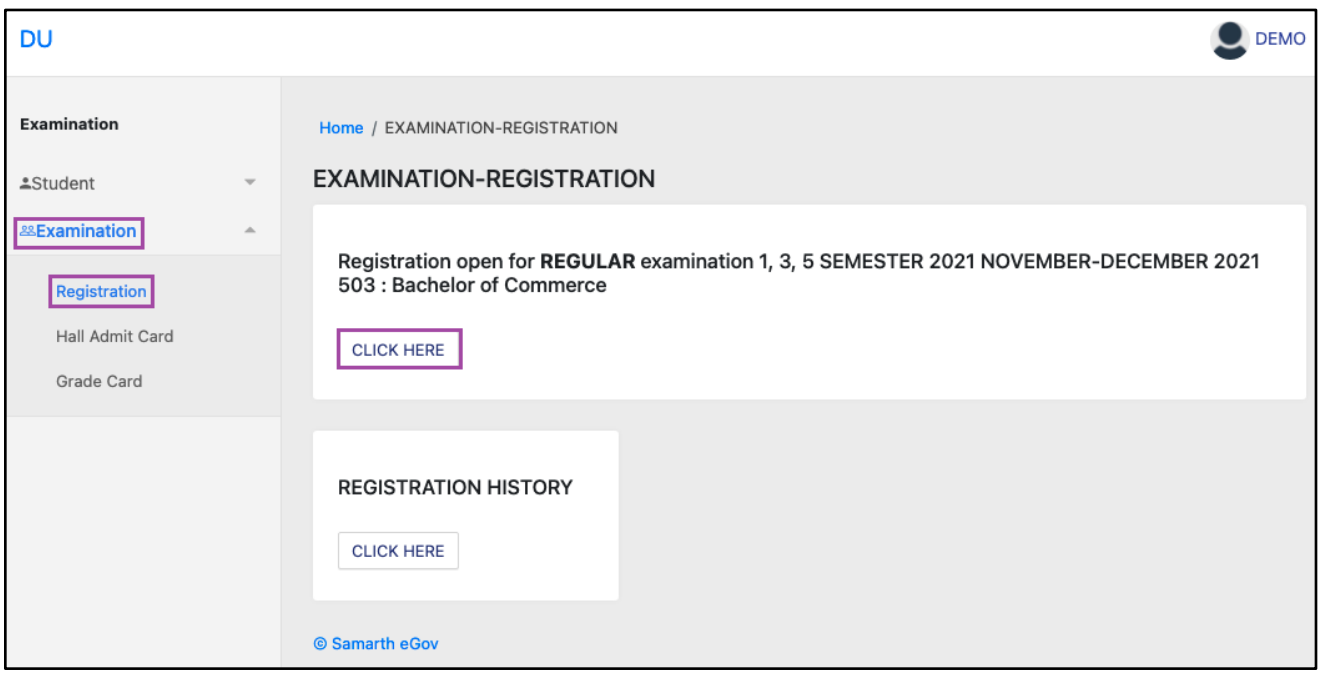

**Step 2:** In a new window, examination form will appear and student needs to fill the following details:

- PWD Status (YES/NO)
- Disability Percentage(If YES)
- Need of scribe in the Examination(If YES)
- Courses from the list by clicking on Checkbox of Action section

Then click on the submit button.

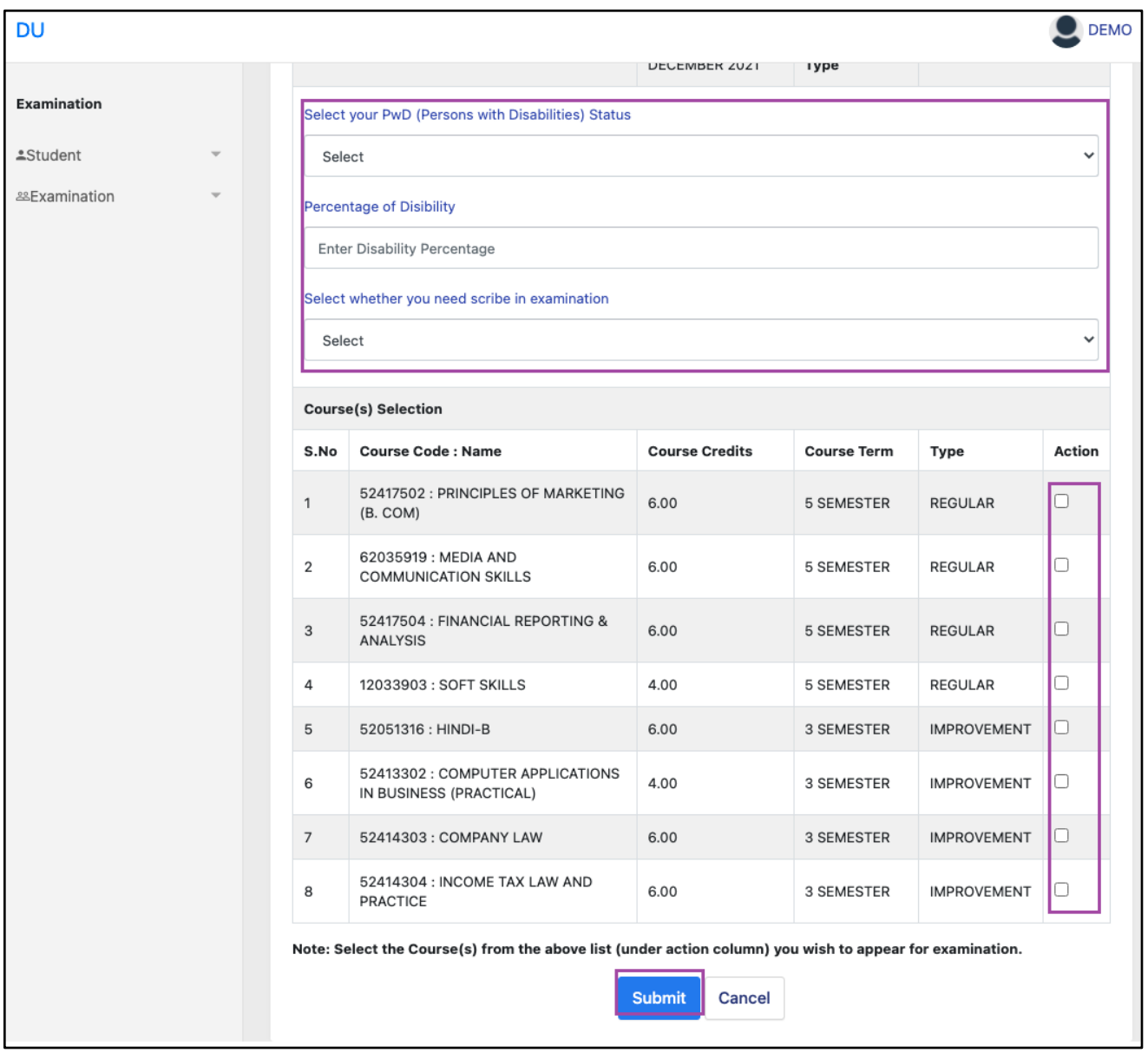

**Step 3:** In the above window students can select the **Regular courses as well as Improvement Courses** of their respective programme.

Preview window of the form will appear where students can update their courses before the payment of the examination fee (if required).

**Step 4:** Click on the "**Pay Examination Fee**" button to proceed further.

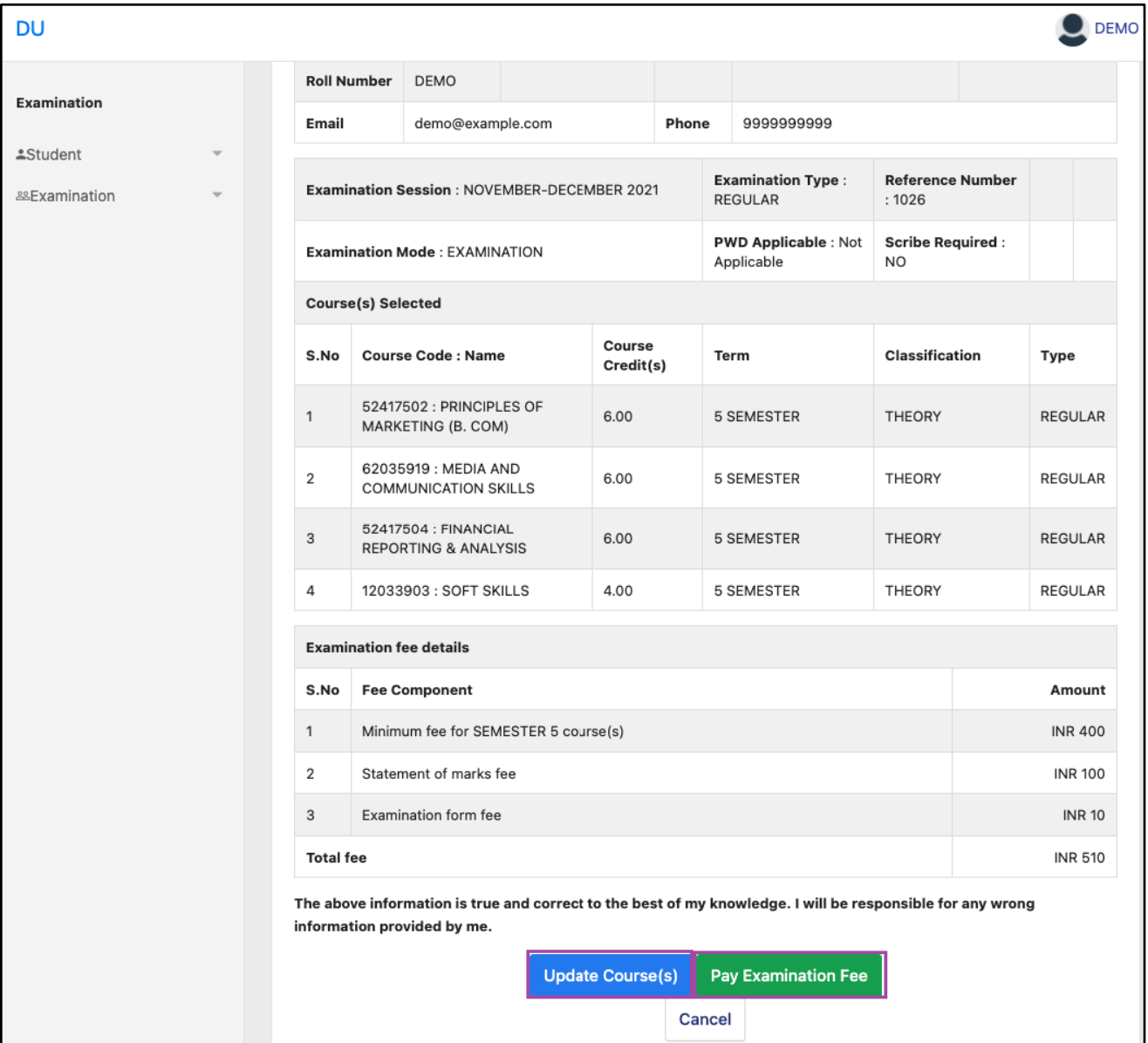

# <span id="page-13-0"></span>**Examination Fee Submission (Through Payment Gateway)**

After successful completion of the above mentioned steps, students are redirected to the payment gateway. Here student select/enter the following options:

- Payment Mode
- Mobile Number
- Bank options (ICICI / others)

Then, click on the **"Proceed Now"** button.

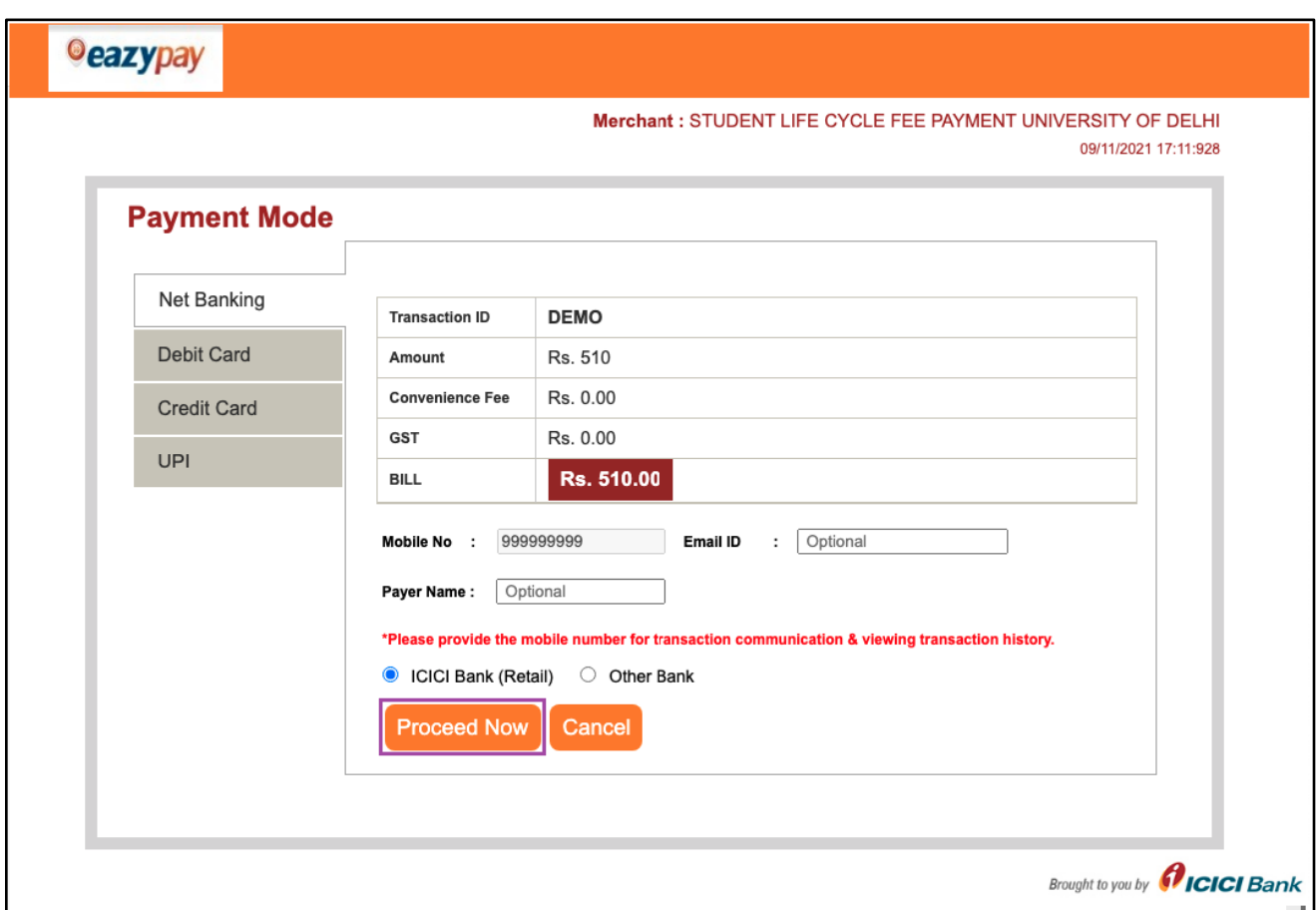

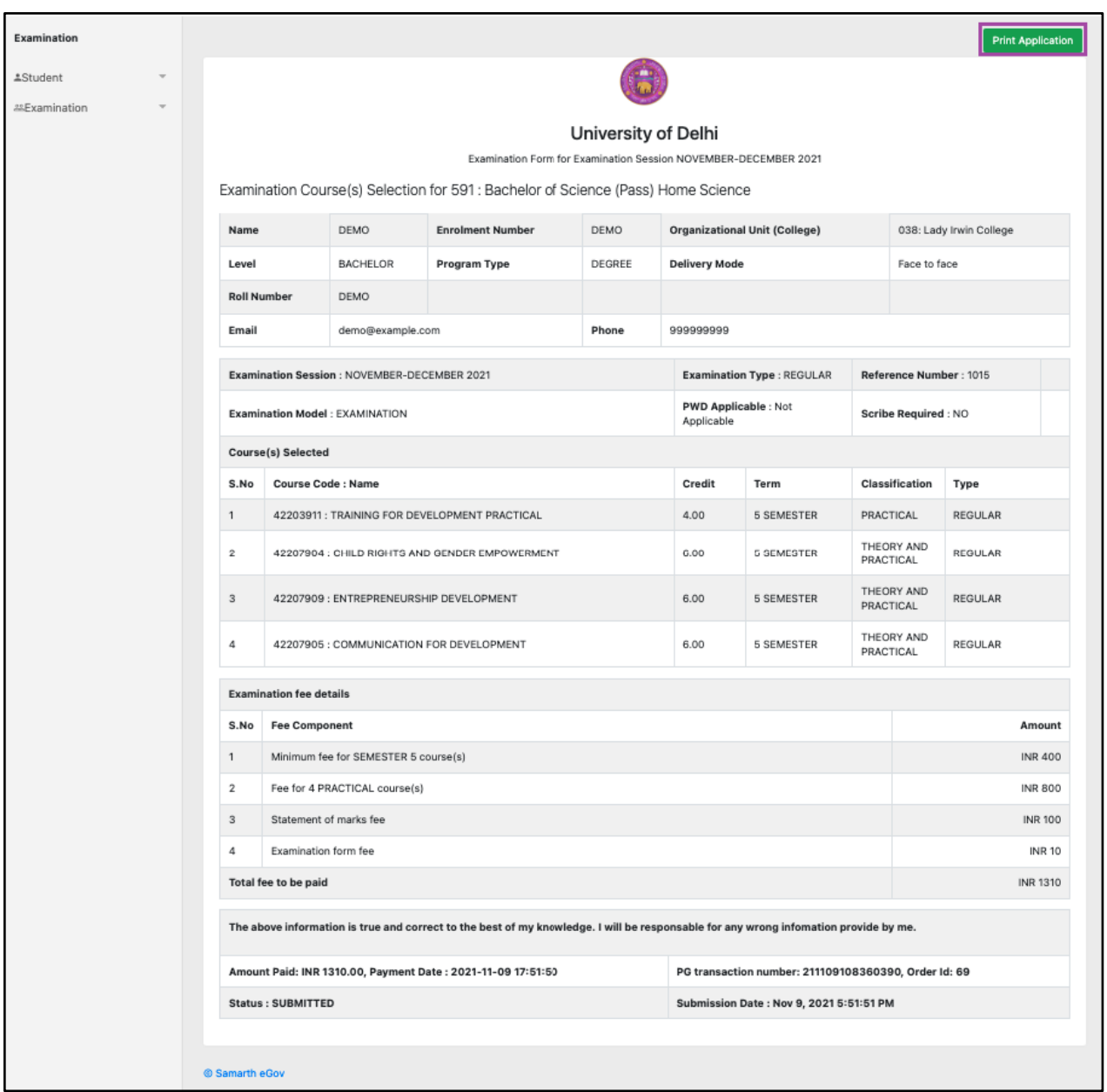

After successful completion of the Examination Fee payment, students can download the examination form in the pdf format by clicking on the "**Print Application**" button located on the top right side of the student portal.

\*\*\*\*\*\*\*\*\*\*\*\*\*\*\*\*\*\*\*\*\*\*\*\*\*\*\*\*\*\*\*\*\*\*End of document\*\*\*\*\*\*\*\*\*\*\*\*\*\*\*\*\*\*\*\*\*\*\*\*\*\*\*\*\*\*\*